# 徳島市NET119緊急通報システム

## 登録後の機種変更

## (携帯電話版)

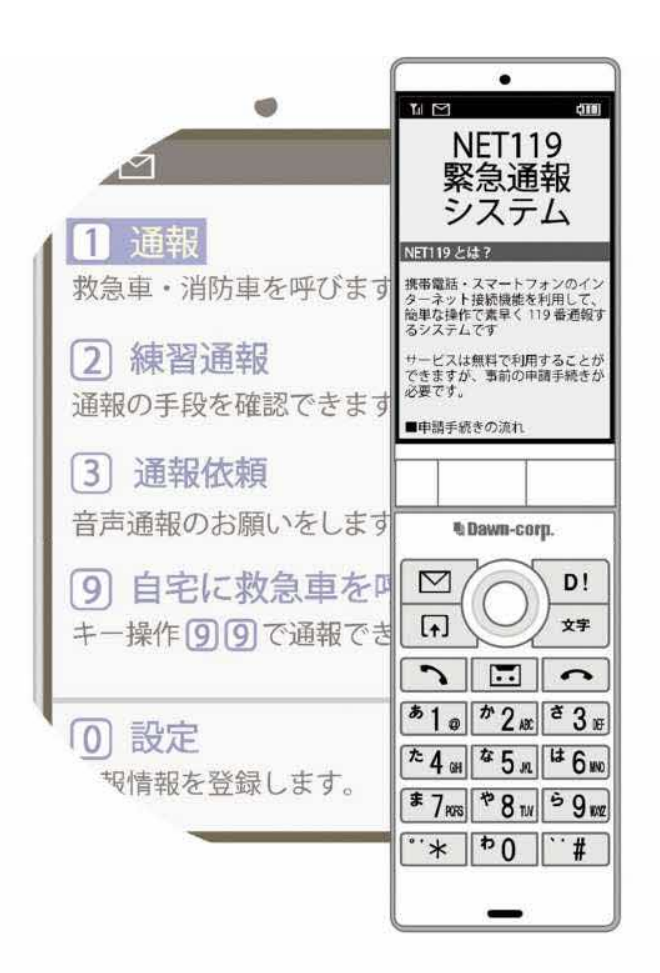

### 徳島市消防局

徳島県徳島市新蔵町 1 丁目 88 番地

FAX:088-656-1190 TEL : 088-656-1202

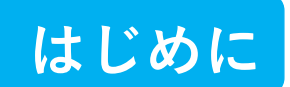

NET119 登録後に携帯電話を買い替える場合、新しい携帯電話でも NET119 が利用できる ように手続きが必要です。

ここでは、機種変更した際の NET119 の手続きについて説明しています。

ご自身での手続きが難しい場合は、新しい携帯電話を持って徳島市消防局までお越しください。

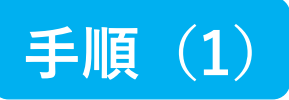

#### 買い替える前に機種コードの発行手続きを行います

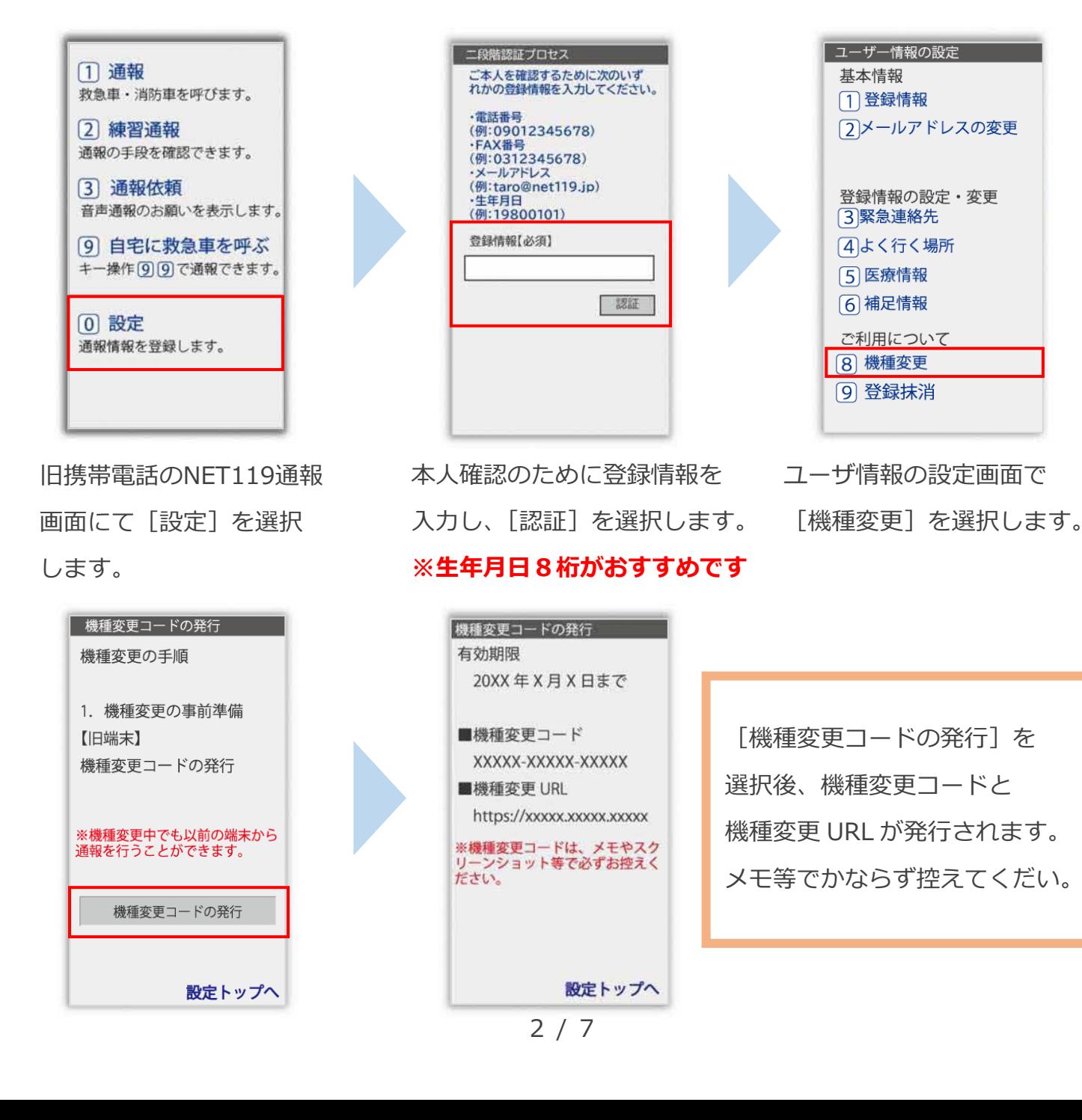

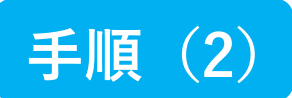

#### 新しい端末を購入後、機種変更 URL ヘアクセスします

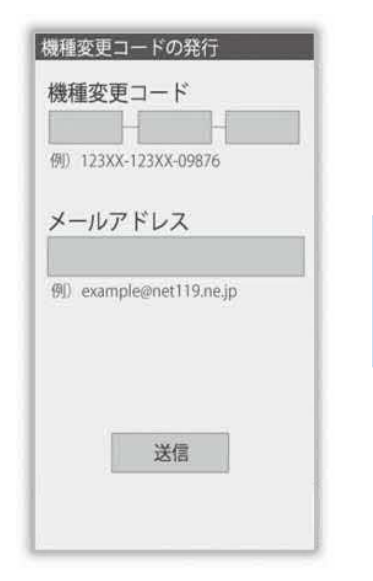

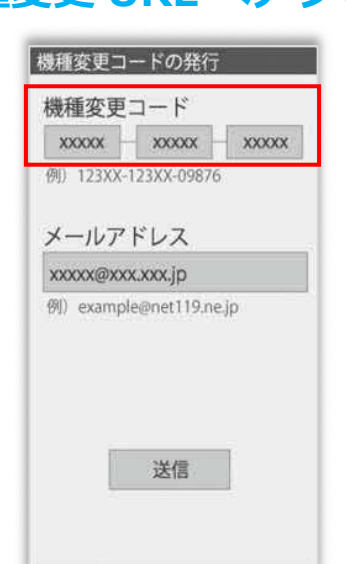

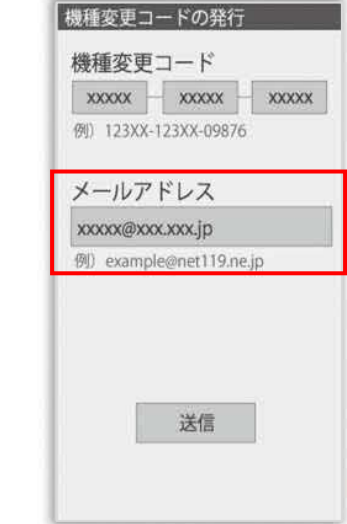

新携帯電話でURLを入力し、 機種変更ページを開きます。 機種変更コードを入力しま す。

新しい携帯電話でご利用 されるメールアドレスを 入力し、「送信]を選択します。

機種変更手続き で入力いただいたメールアド レス宛に機種変更を完了する 為 URL を送信しました。 1時間以内にメール本文に記 載されている URL からサイト ヘアクセスし機種変更手続き を完了させてください。

[機種変更手続き]の画面が開くと [NET119機種変更URLのご案内]という件名 のメールが届きます。 メールを必ずご確認いただき、手順に従って 手続きを行ってください。

[機種変更手続き]の画面が

開きます。

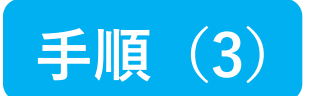

### 届いたメール(1 通目)を開き、記載されている URL へアクセスします

「NET119機種変更URLのご案内」という件名のメールが届きます。

必ずメールを確認してください。

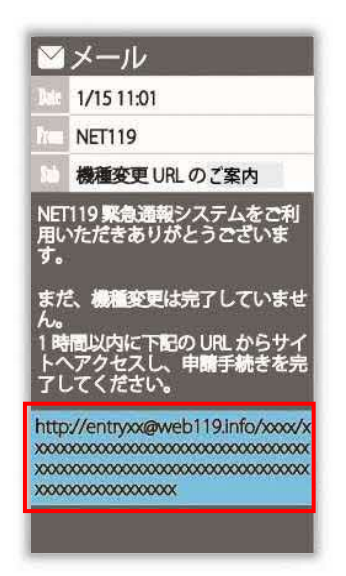

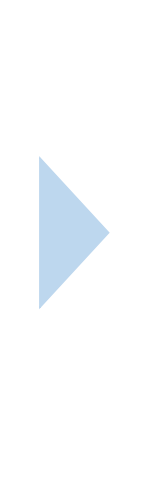

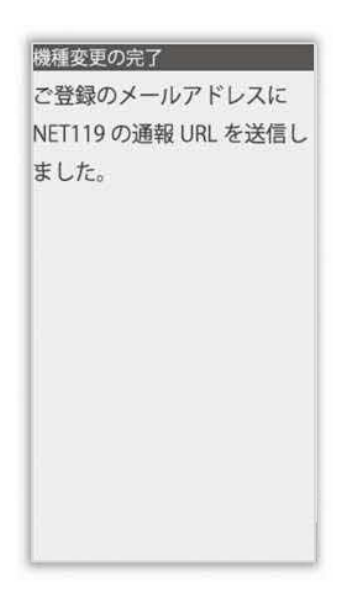

1時間以内にメールに記載 されたURLにアクセスして ください。

[機種変更の完了]の画面が 開きます。

[機種変更の完了]の画面が開くと[NET119通報URLのお知らせ]という件名の メールが届きます。

メールを必ずご確認いただき、手順に従って手続きを⾏ってください。

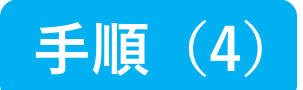

### 届いたメール(2通目)を開き、記載されている URL へアクセスします

「NET119通報URLのお知らせ」という件名のメールが届きます。

必ずメールを確認してください。

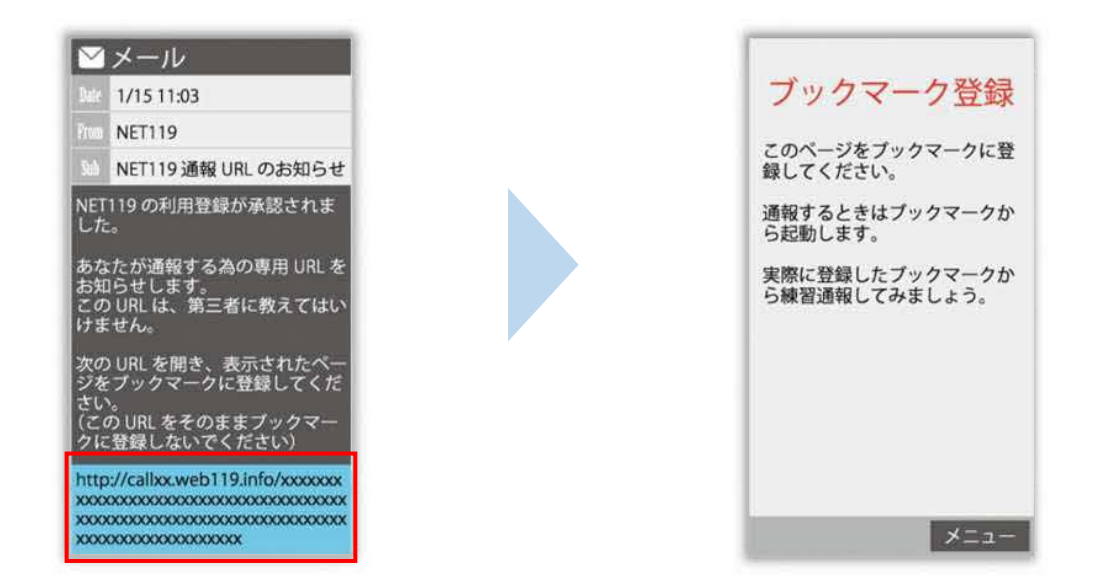

メールに記載されている URL にアクセスします。

アクセスしたページを「お気に⼊り」もしくは「ブックマーク」に登録してください。

お気に⼊り・ブックマークの登録方法については、次ページをご覧ください。

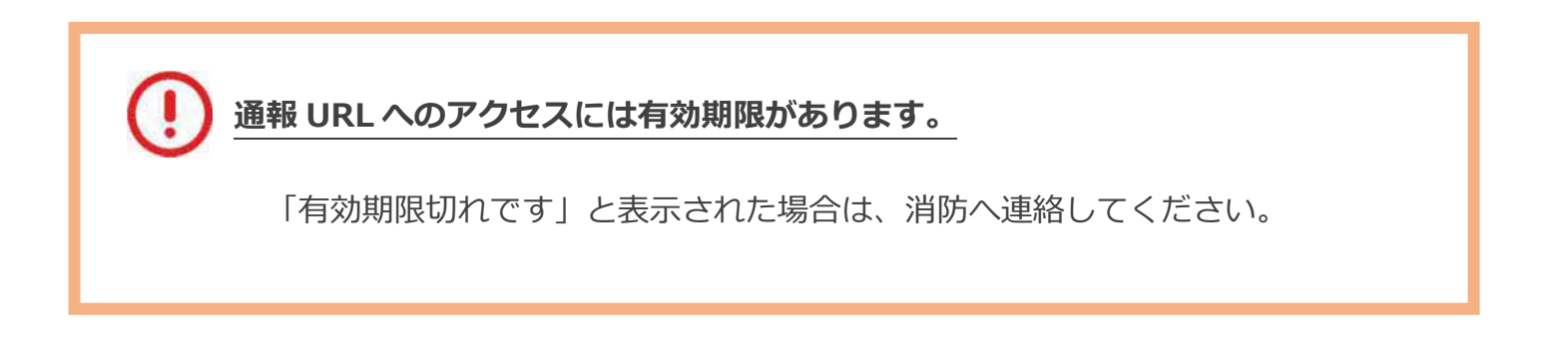

### お気に入り・ブックマーク登録方法

#### お気に⼊り・ブックマークに登録します

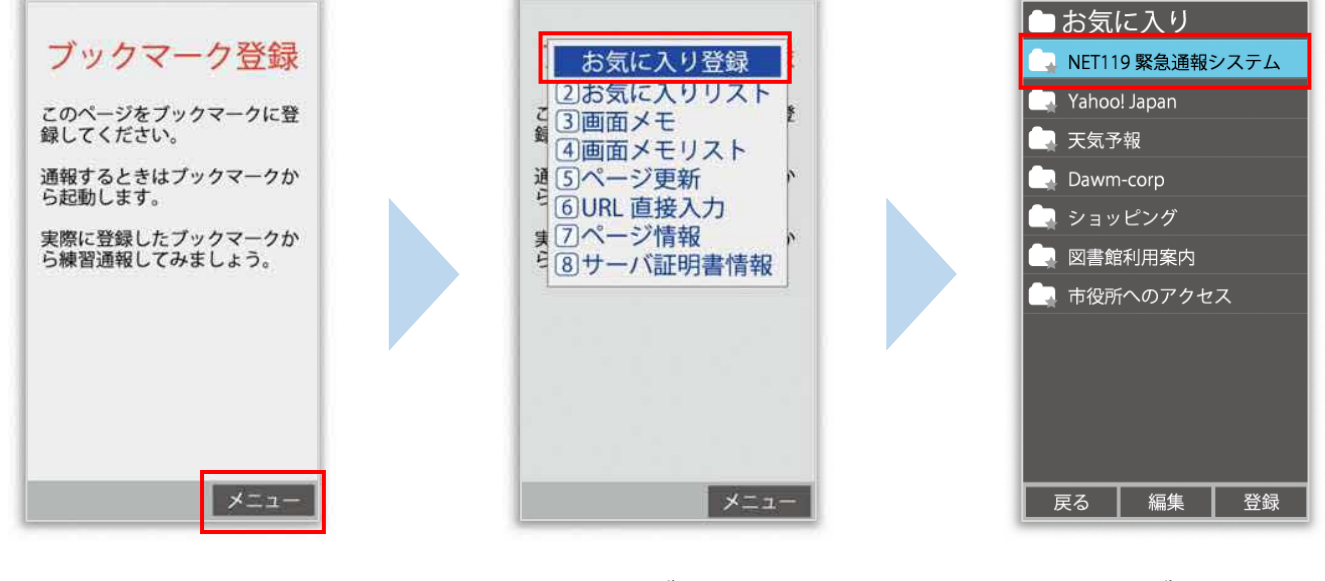

インターネットのメニュー を選択します。

お気に入り・ブックマークに 登録を選択します。

お気に入り・ブックマークに 保存されます。

お気に⼊り・ブックマークへの登録方法は機種によって違います。 使っている機種の登録手順を確認し、登録してください。

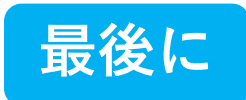

#### インターネットのお気に入り・ブックマークから通報画面を開きます

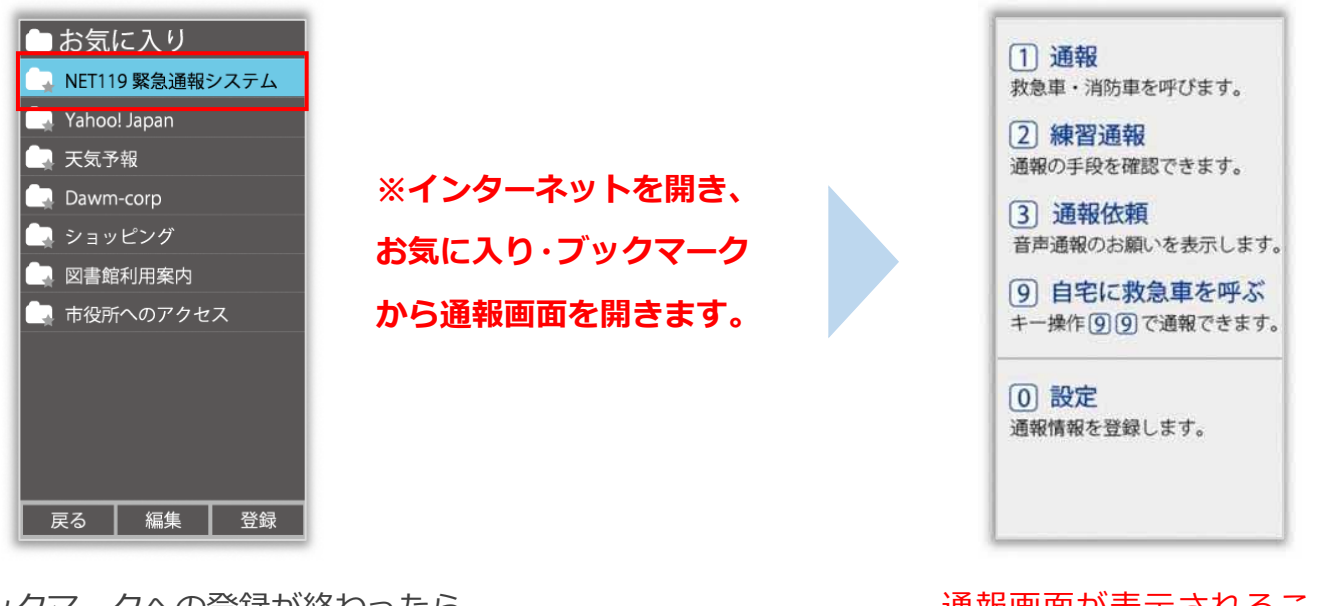

ブックマークへの登録が終わったら、 待ち受け画面に戻ります。 インターネットのお気に⼊り・ブックマークを 開き、NET119 を選択します。

通報画面が表示されること を確認できましたら手続き 完了です。

#### 画面を開くと、「位置情報の使用を許可しますか?」と表示されました。

位置情報の使⽤許可について表示された場合、必ず許可してください。 位置情報の使⽤を許可しなければ、通報することができません。

通報画面を開くと、「位置情報が取得できません」と表示されました。

携帯電話の位置情報設定をオンにする必要があります。 位置情報をオフにしたままだと通報することができません。